- 1. Login to Canvas at: [http://learn.maricopa.edu](http://learn.maricopa.edu/)
- 2. Click on "Account" at the left:

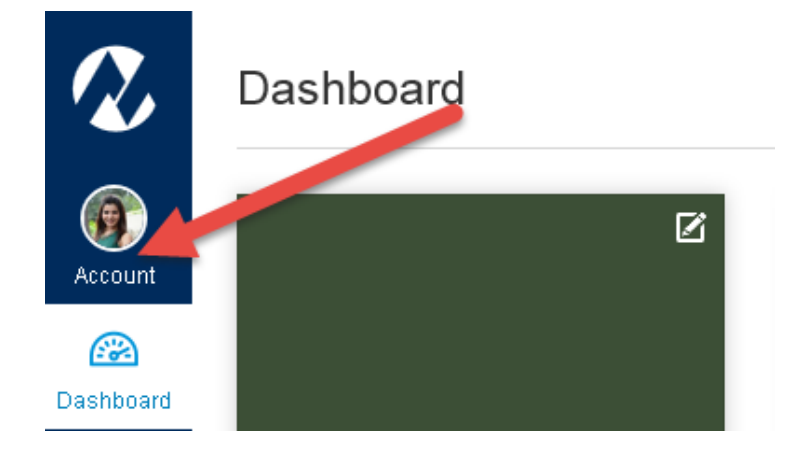

**3.** Click on "ePortfolios"

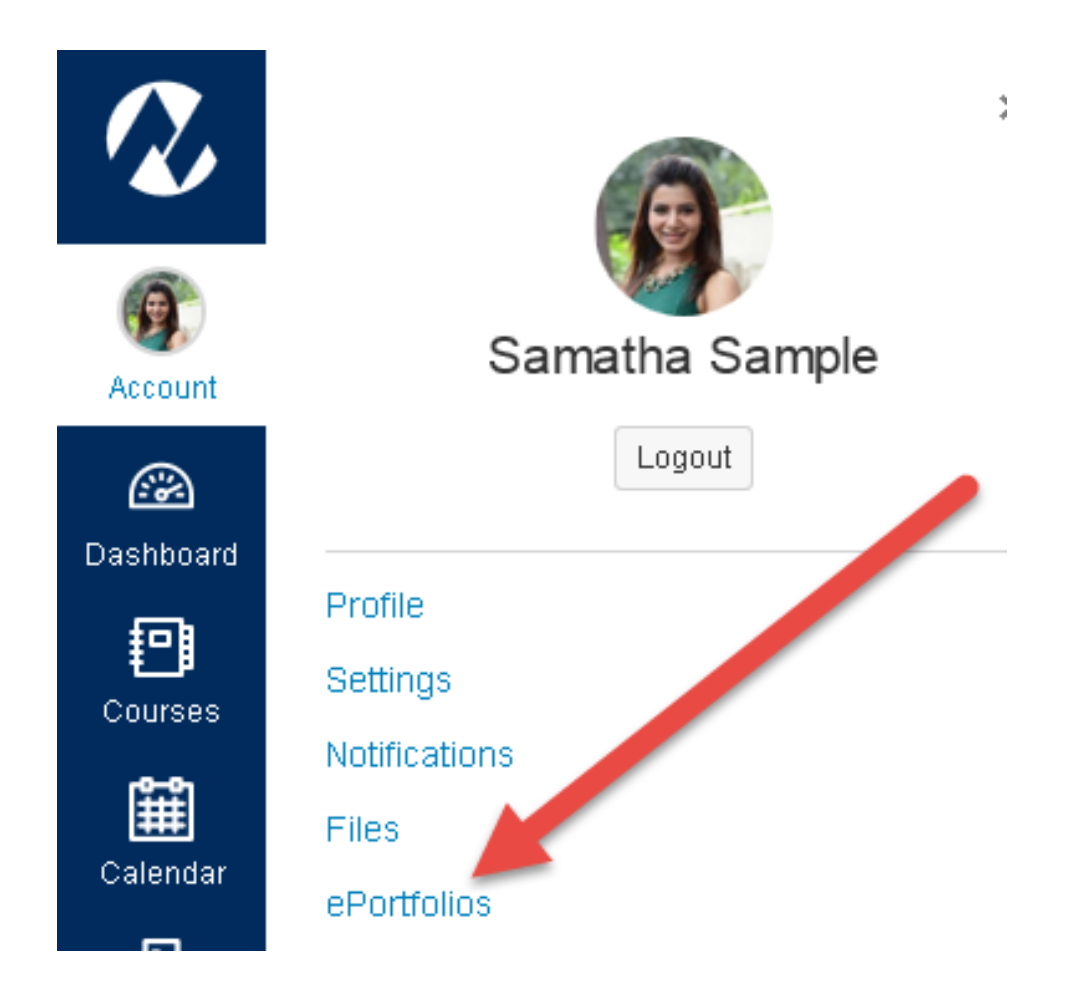

## **4. Click on "ePortfolio"**

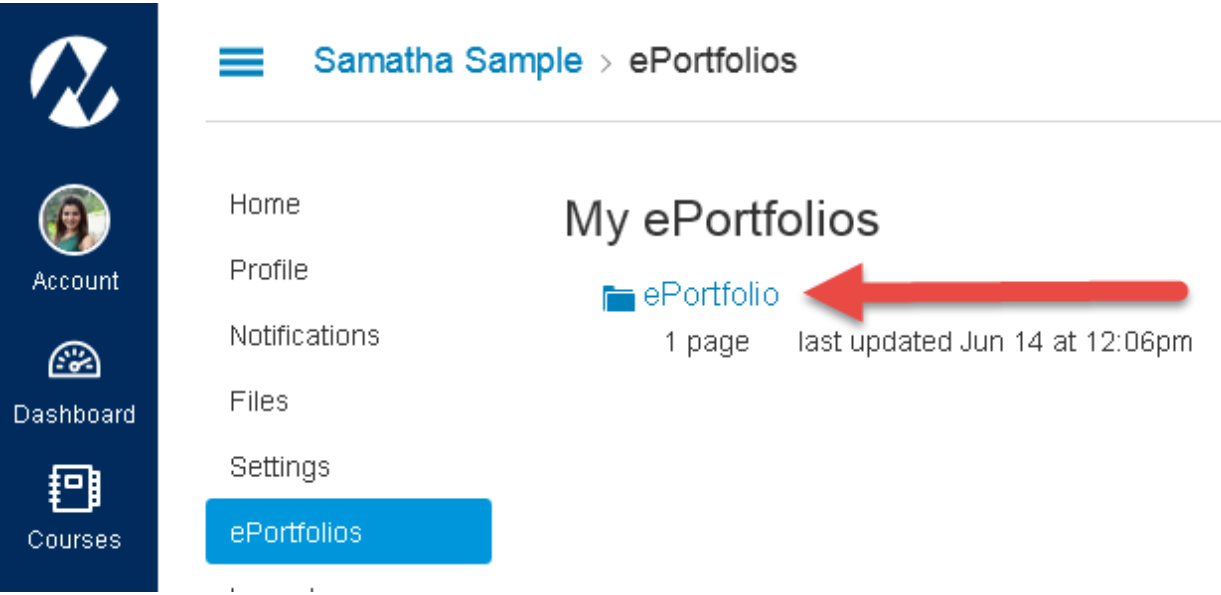

## **5. Highlight and copy the link in the middle of the page:**

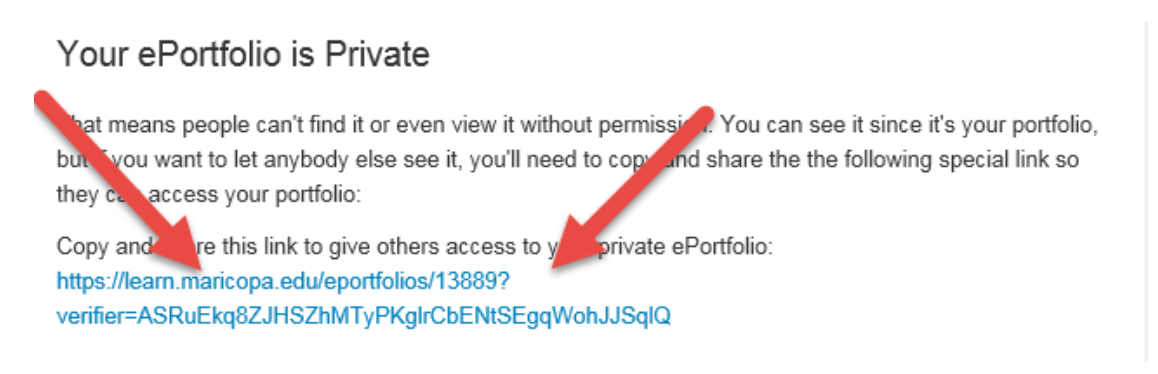

**The link wraps to two lines so you must make certain you copy the entire link. There are a few ways to copy the link, depending on the browser you are using:**

- **You can use your mouse to highlight the text and then hold down the CTRL key while pressing the letter "C" in order to copy the link**
- **You can place your mouse cursor over the link and right-click and choose the option to "Copy the link" or "Copy the shortcut"**
- **6. In your course, click on "My ePortfolio Link"**

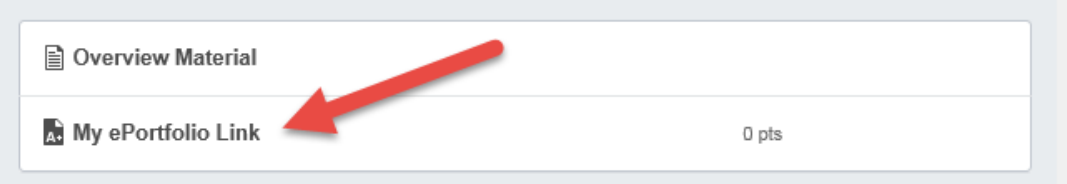

**7. Click on "Submit Assignment"**

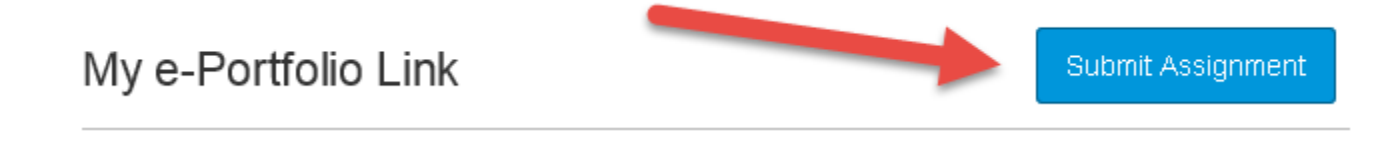

- **8. Place your mouse cursor in the box labeled "website URL" and then paste the link you just copied. You can paste a couple different ways.** 
	- **- You can hold down the CTRL key while pressing the letter "V"**
	- **- You can right-click your mouse and choose "paste."**

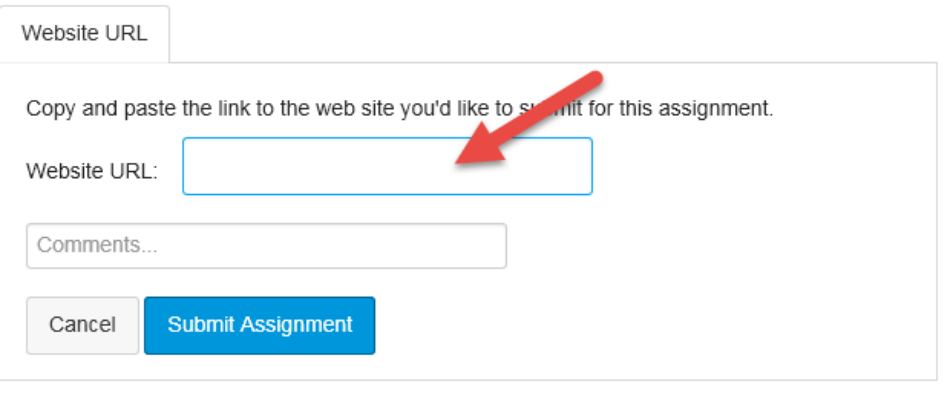

**9. After you paste the link, click "Submit Assignment"**

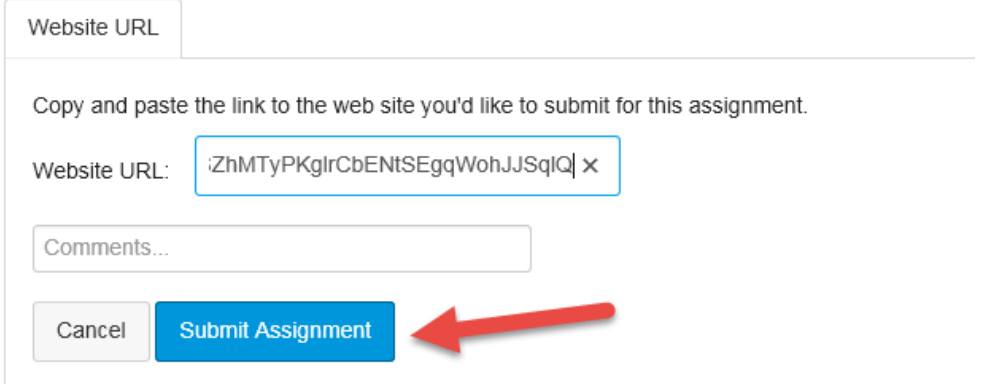

- **NOTE: If you want to share the link to your ePortfolio with another person you can do that by copying the link the same way you did, above, and then pasting that link in an email message.**
- **NOTE: If you want to see what your ePortfolio will** *look like to other people***:**
	- **A. Copy the link as you did, above**
	- **B. LOGOUT of Canvas**
	- **C. Paste the link into your browser**